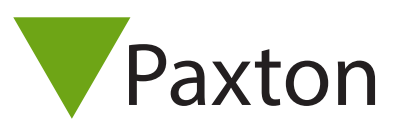

AN1172

## Configuring a Net2 Entry Premium Monitor

#### Overview

The Net2 Entry Premium monitor is an audio/video monitor used to remotely communicate with visitors, and is installed as part of a Net2 Entry system. It is powered using Power over Ethernet (PoE) and communicates with the other elements of the system using IPv6, providing 'plug and play' installation.

The only configuration required is the allocation of a monitor ID which the system uses to identify the correct monitor.

If used in conjunction with Net2 access control software, this must be version 4.25 or later.

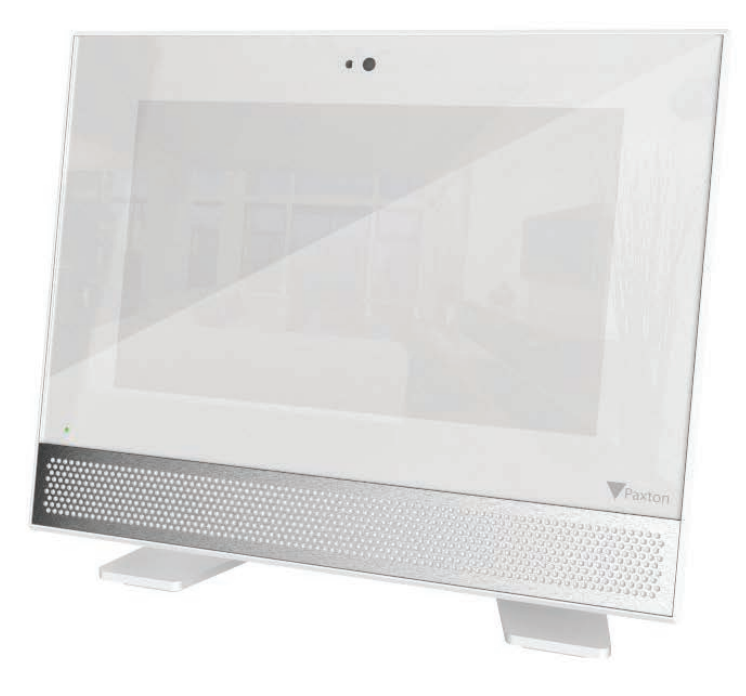

## Configuration - Setting the monitor ID

When the monitor is first connected to the network it will not have a Monitor ID number.

The monitor ID is the number that a visitor will call to request entry (unless they are using a text only list) so it should relate to the location of the monitor where possible e.g. Flat Number.

From the menu, touch settings > engineer > enter the engineer code for the system (if required) > monitor id, enter a Monitor ID number, then touch accept.

Monitors sharing the same ID will all ring when a call is made to that ID, and some configuration (name, concierge, divert mode) will be common on all monitors.

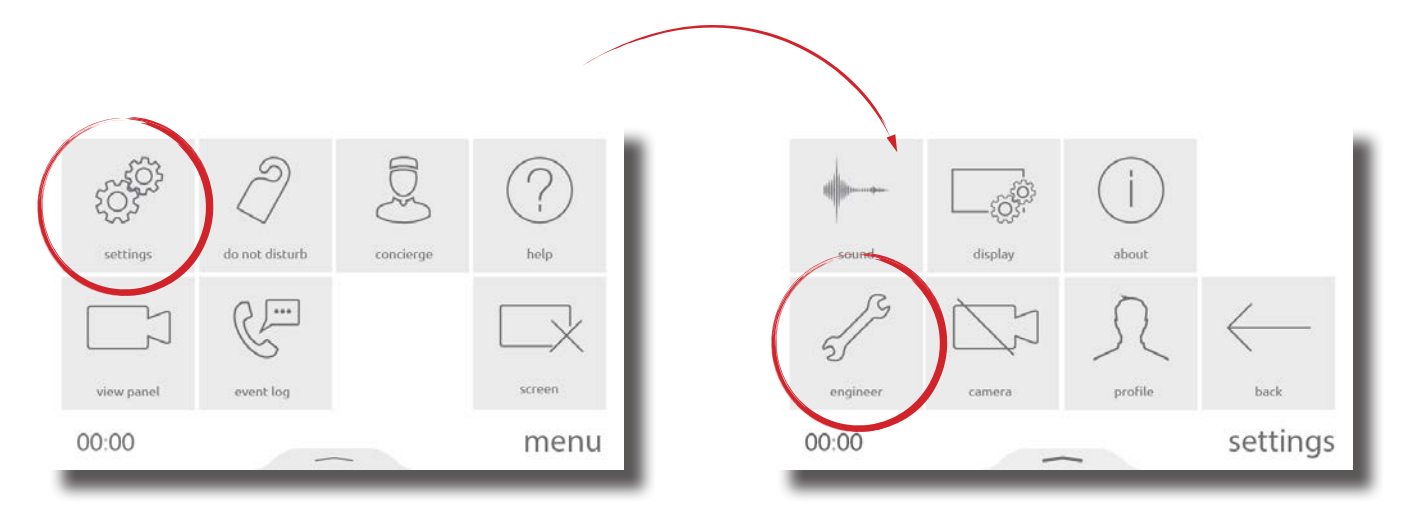

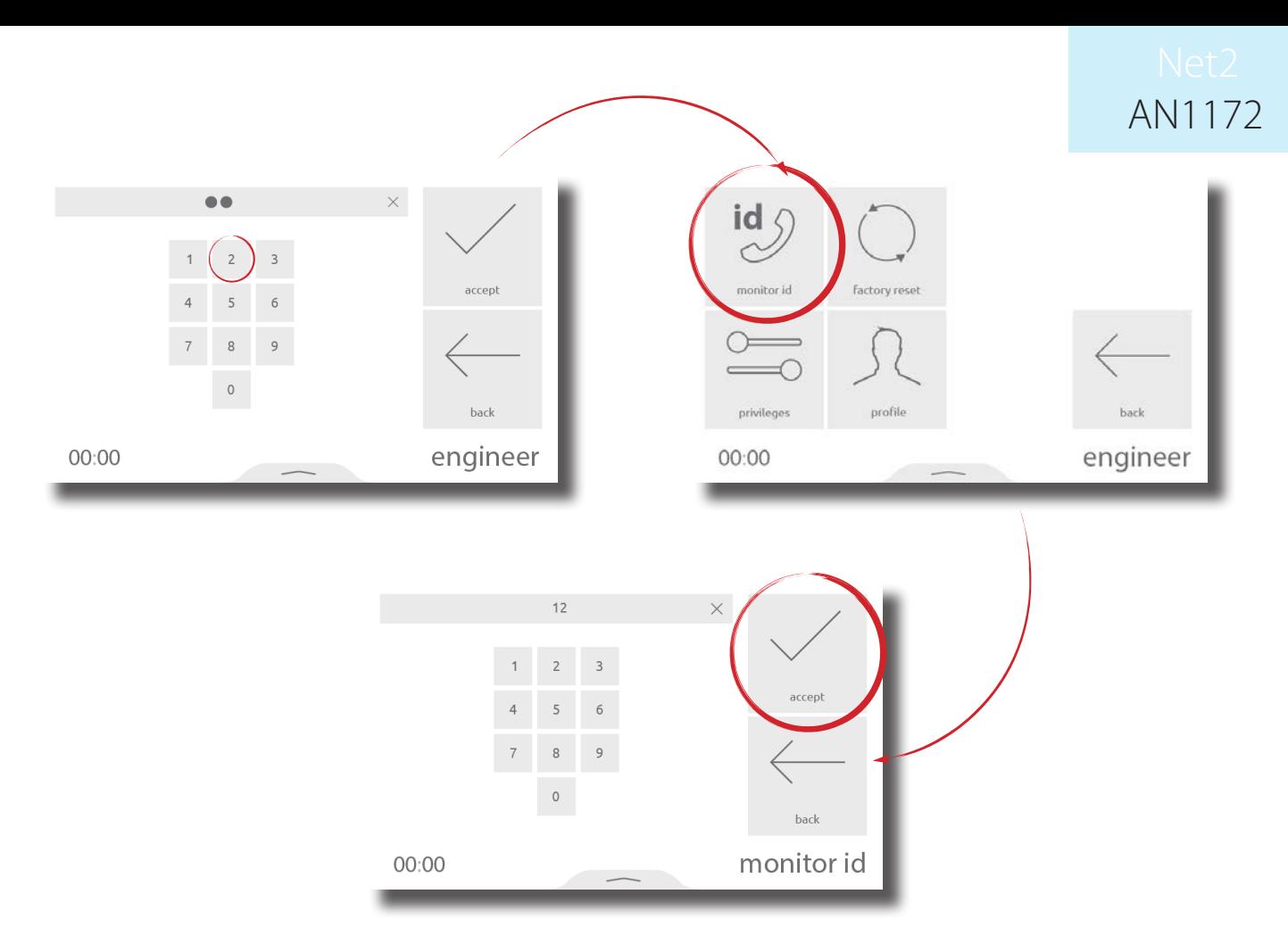

## Configuration - Privileges

Privileges determine which controls and functionality will be available to the user of the monitor.

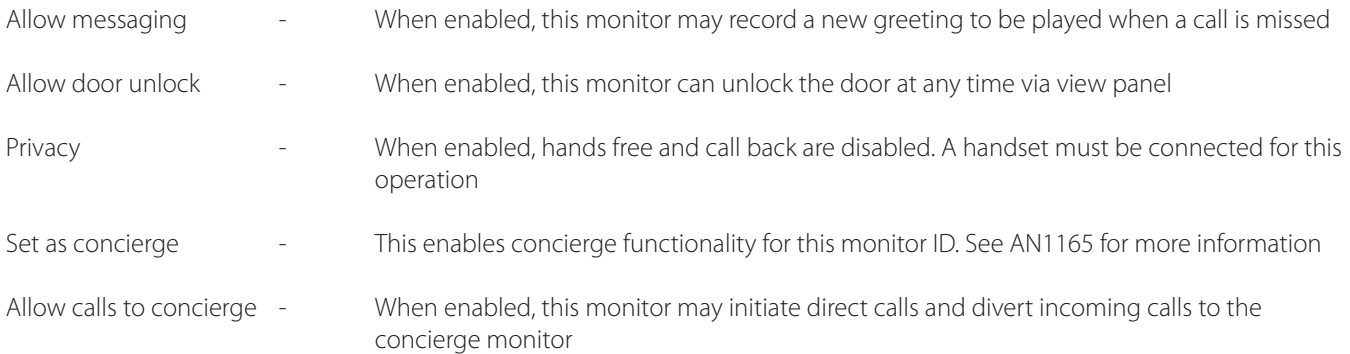

From the menu, touch settings > engineer > enter the engineer code for the system (if required) > privileges, set as required, then touch accept.

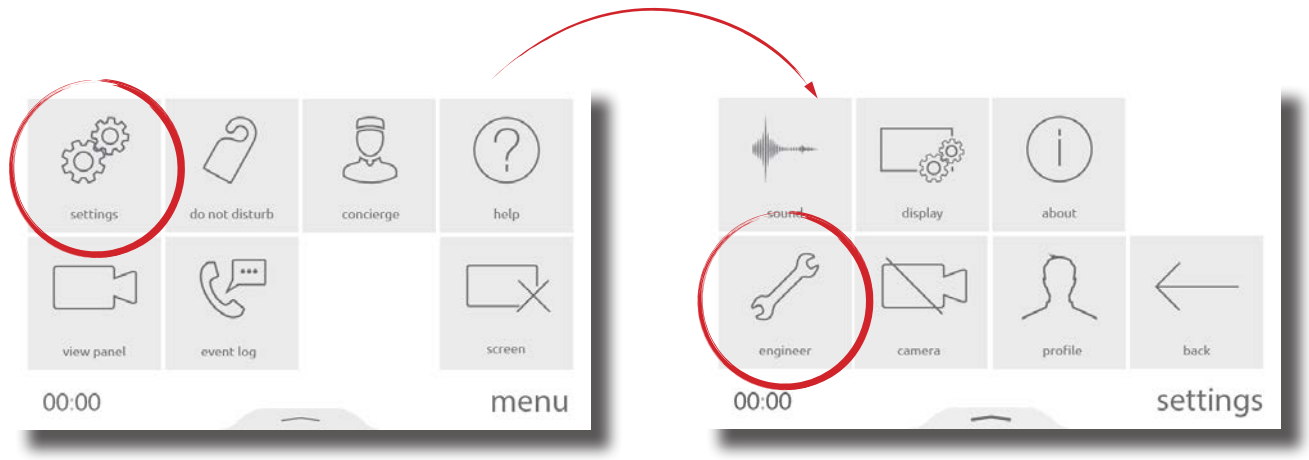

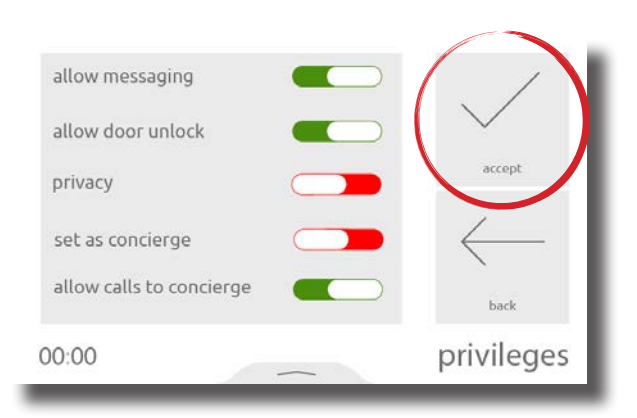

## Configuration - Personalisation

#### Name and image

A name and image may be used to identify the monitor at the entry panel.

To edit the monitor name, from the menu, touch settings > profile > name > enter a name using the on-screen keypad, then touch accept.

To edit the monitor image, from the menu, touch settings  $>$  profile  $>$  image  $>$  position yourself centrally in front of your monitor, so that you are in clear view of the camera, then touch the green capture button. When happy with the image, touch accept. Alternatively, an image can be uploaded using the Entry configuration utility.

Note: These settings may be restricted via the Entry configuration utility. When restricted, Profile will be available within the Engineer menu.

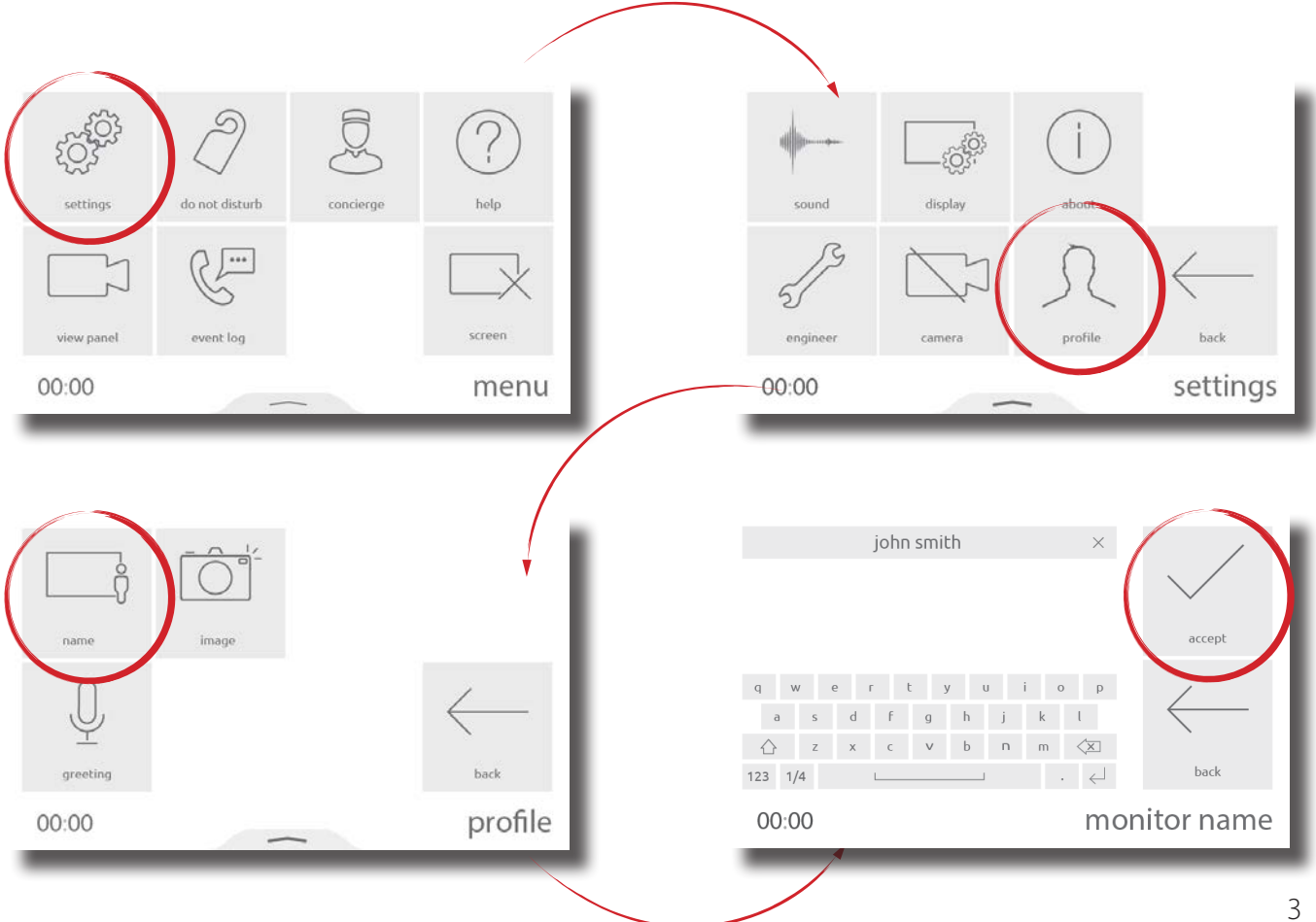

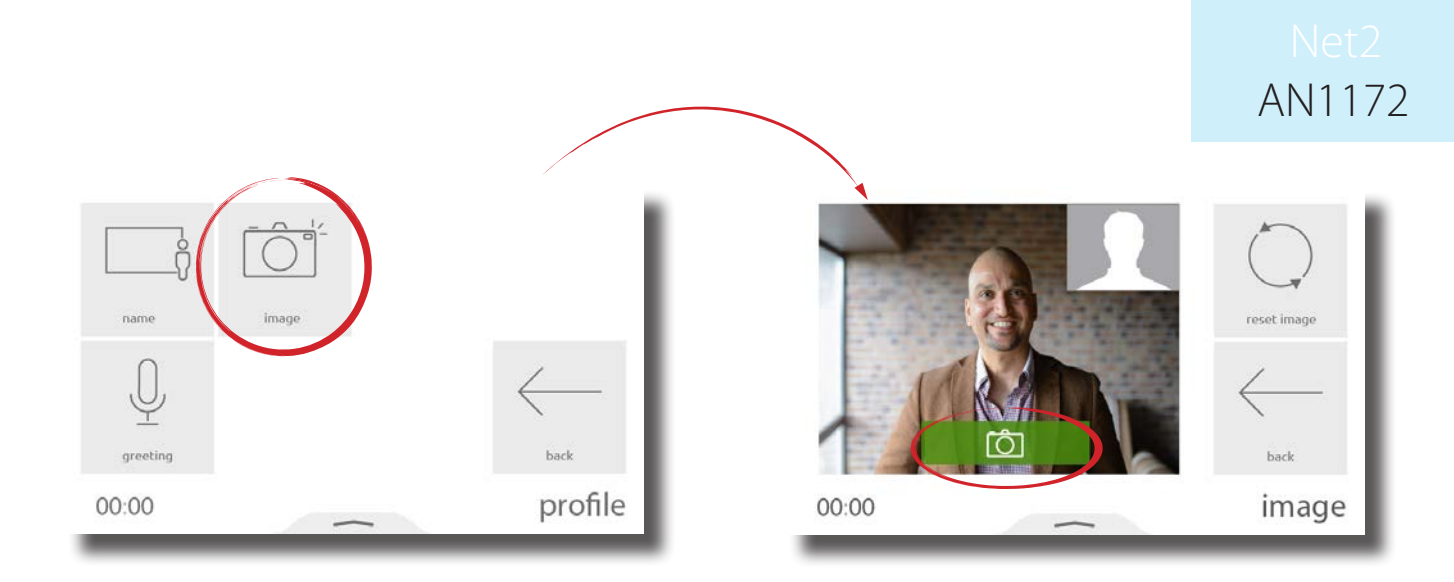

#### Screensaver

When the monitor is not in use, the screen can either display the time and date, or turn off.

To change or turn off the screensaver, from the menu, touch settings > display > screen > screensaver > select a screensaver, or off, then touch accept.

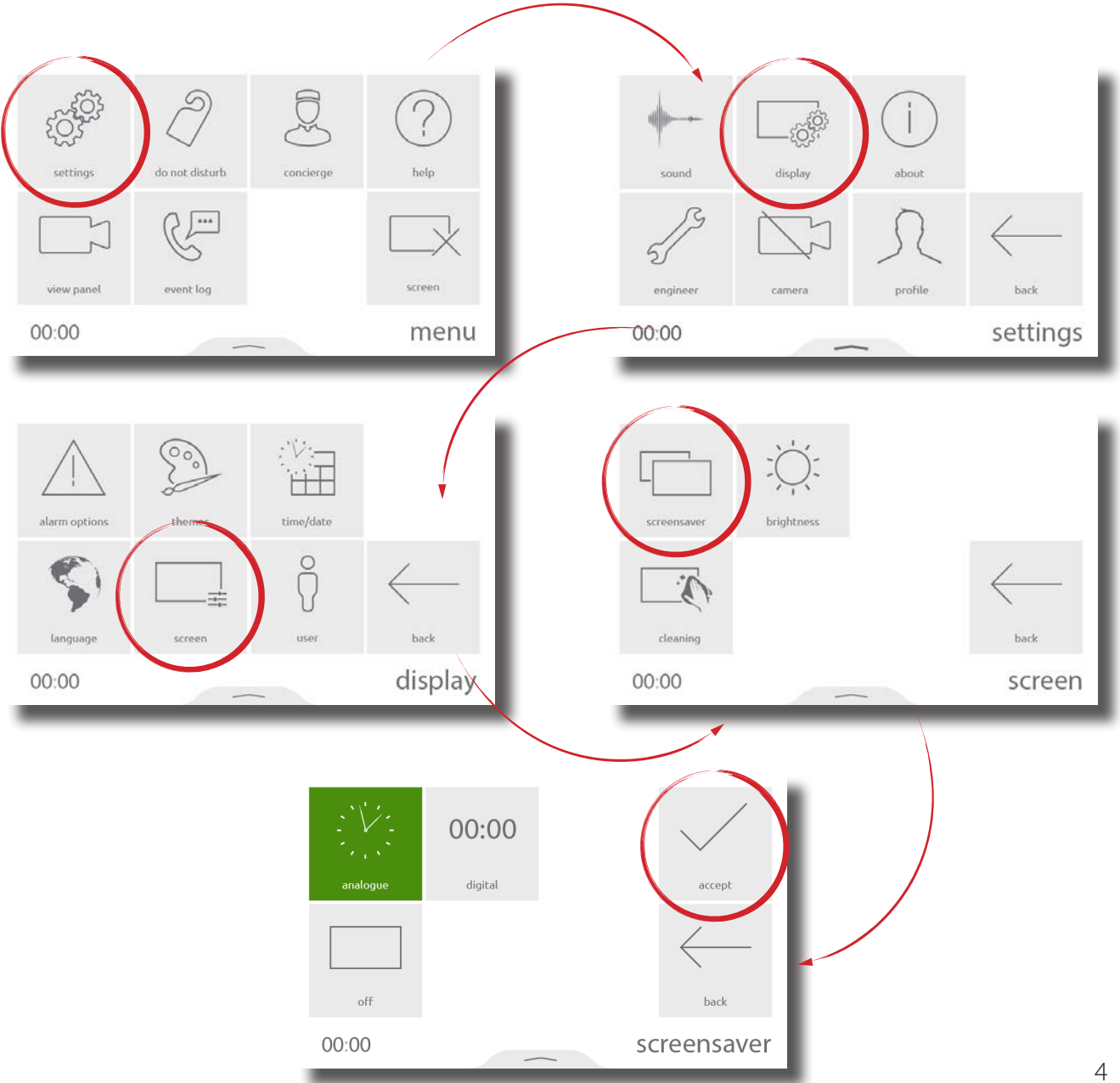

#### Theme

The monitor background image and button contrast can be customised using themes.

To change the theme, from the menu, touch settings > display > themes > select a theme, then touch accept.

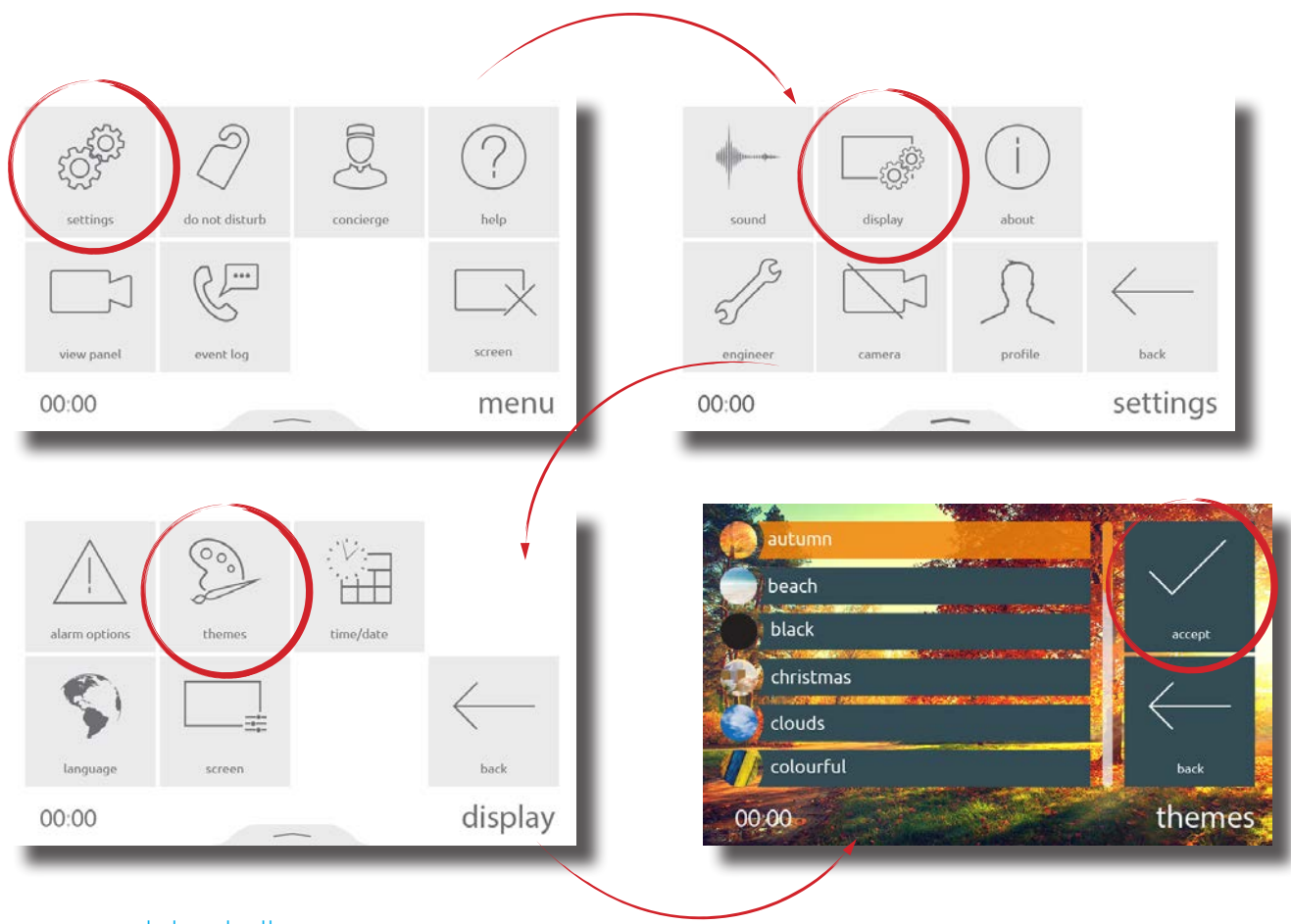

#### Ringtone and doorbell

A selection of ringtones and doorbells are available to choose from.

- The ringtone is played when the monitor is being called from a panel or concierge.
- The door bell is played when someone presses the doorbell directly at your apartment or office (Requires a doorbell to be wired to the door bell contacts on the monitor).

To change the ringtone or doorbell tone, touch settings > sound > ringtone or door bell > select the tone to use, then touch accept.

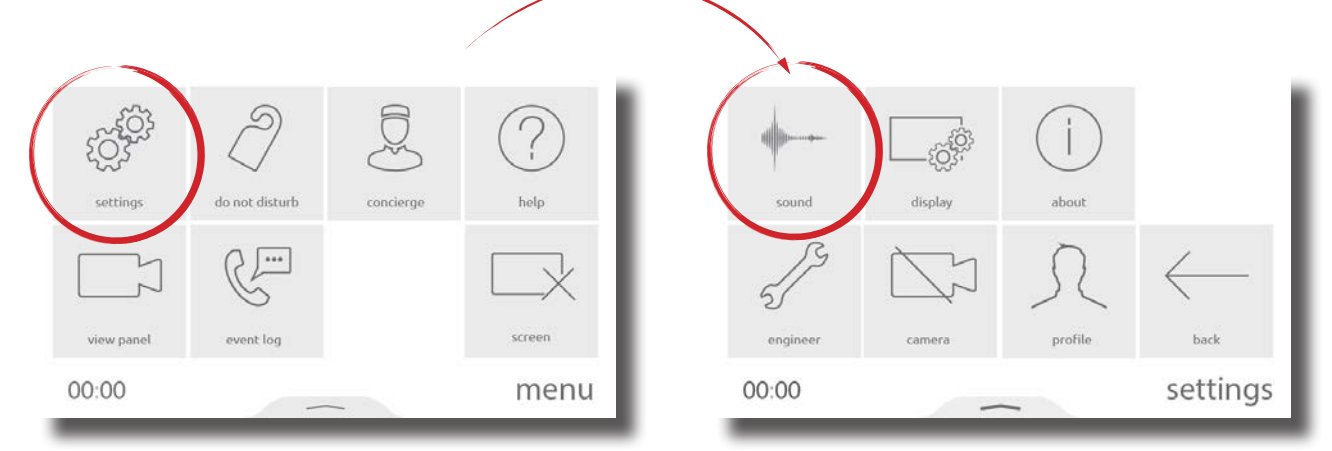

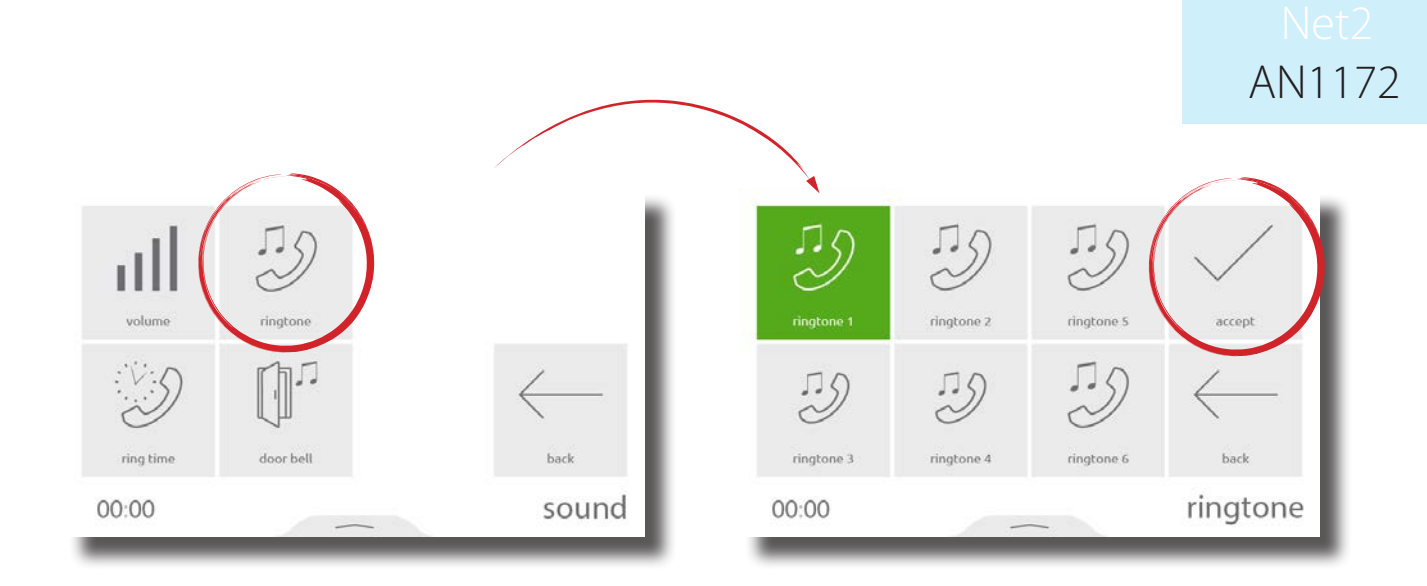

#### Volume

Call volume and ringtone volume can be adjusted to suit the needs of the user and the environment.

To change the volume, touch settings > sound > volume > adjust the in call and ringtone volume > then touch accept.

Volume can also be changed more conveniently using the pop-up bar. Drag up from the bottom of the screen to display the pop-up bar, then drag the slider as required to change the volume.

- When in a call, this will temporarily change the in-call volume
- When in a menu screen, this will change the ringtone and door bell volume

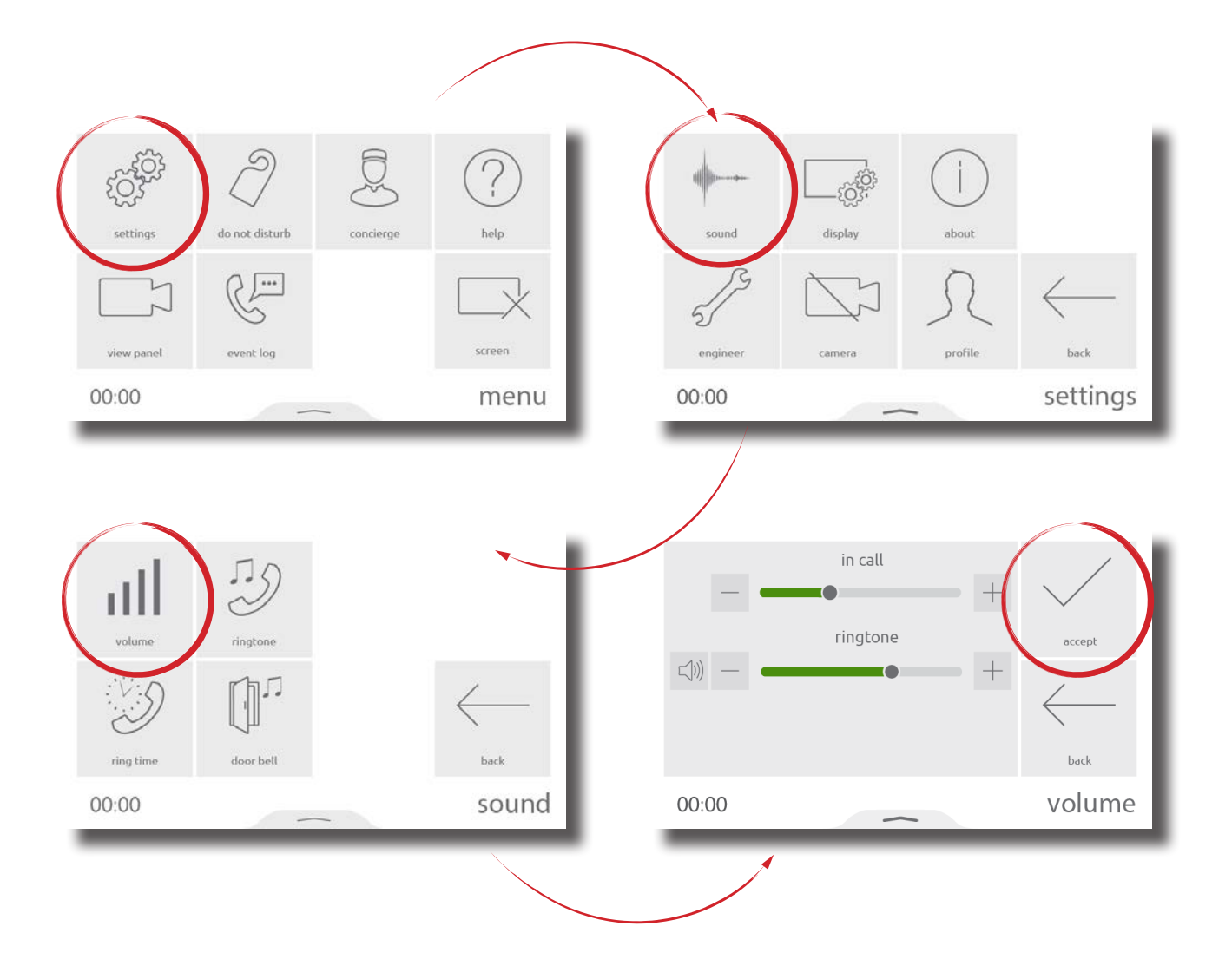

#### Voicemail

Enable messaging to allow visitors to leave a message when you're unable to answer their call.

To enable voicemail, from the menu, touch settings > profile > greeting > enable messaging > then touch accept. When enabled, your greeting will be played to the visitor upon missing their call, followed by the option for them to leave a message.

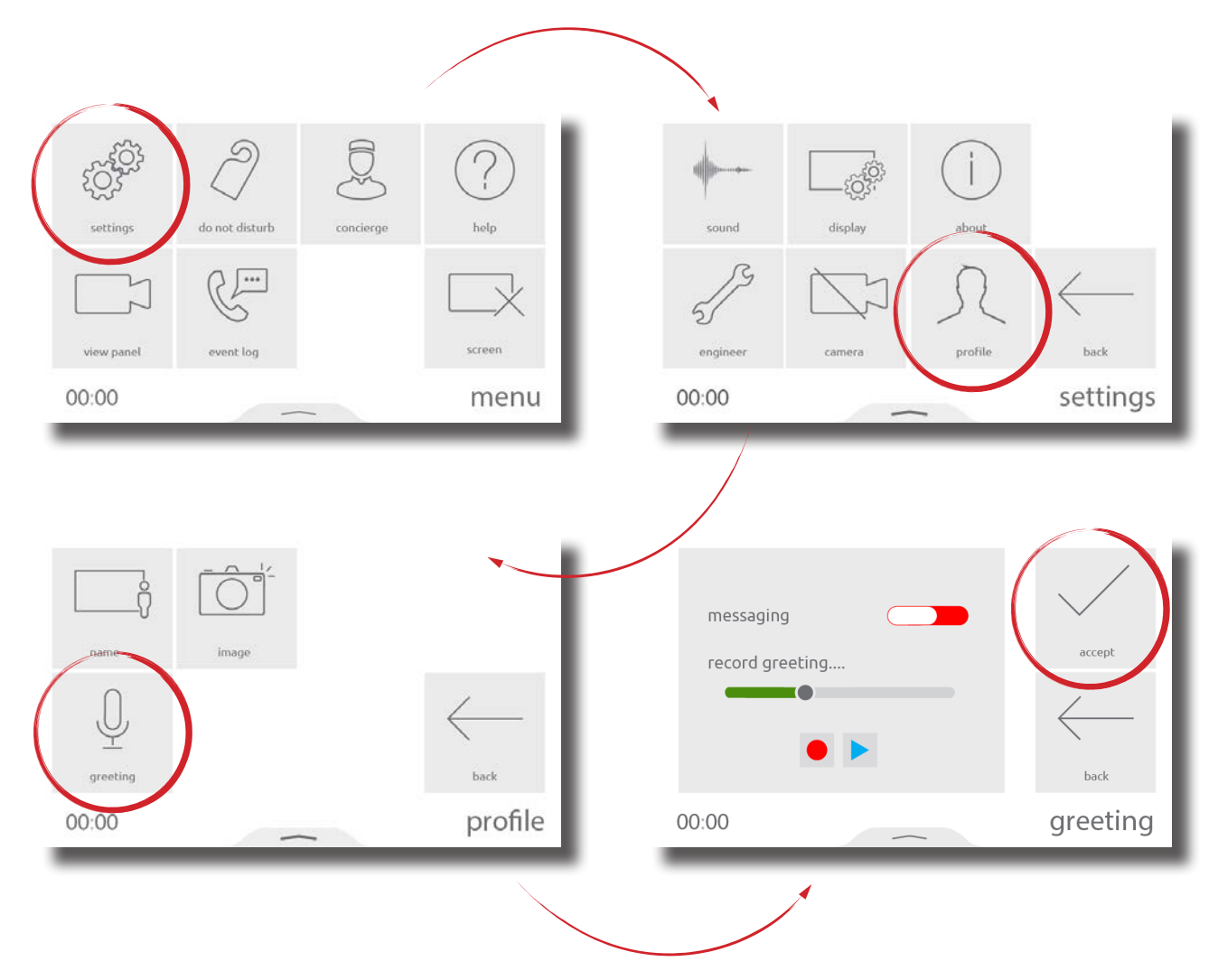

#### Operation - Answering a call

When a visitor or concierge calls, the monitor will sound its ringtone and display the incoming call on screen

Notes:

- The unlock button is only available for panels and when enabled in monitor privileges.
- Only Net2 Entry Touch panels and Premium monitors will display your image/video

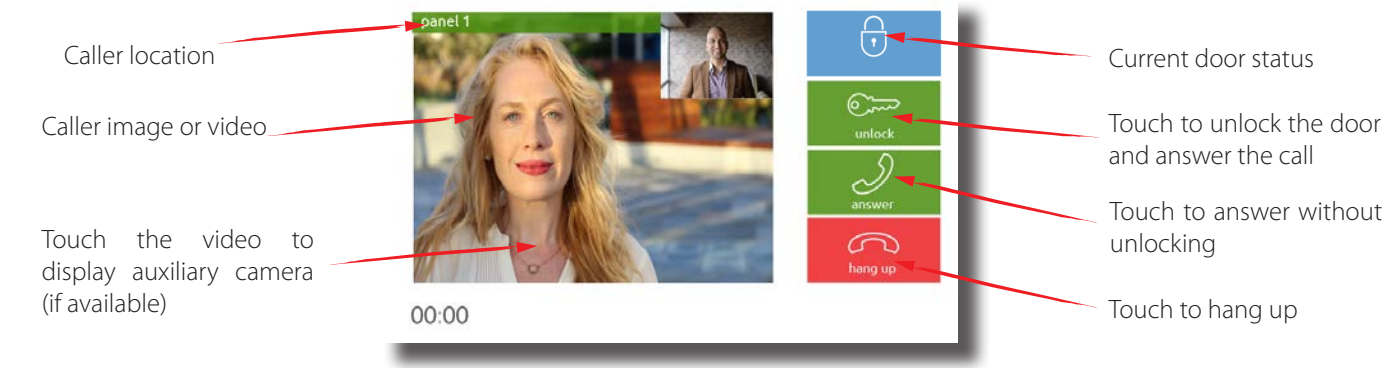

#### Operation - Viewing a camera

If enabled in privileges, the monitor can make a call to a panel to view its camera and unlock the door.

To view a panel's camera, from the menu, touch view panel. If multiple panels exist, use the up/down arrows to select the panel to view.

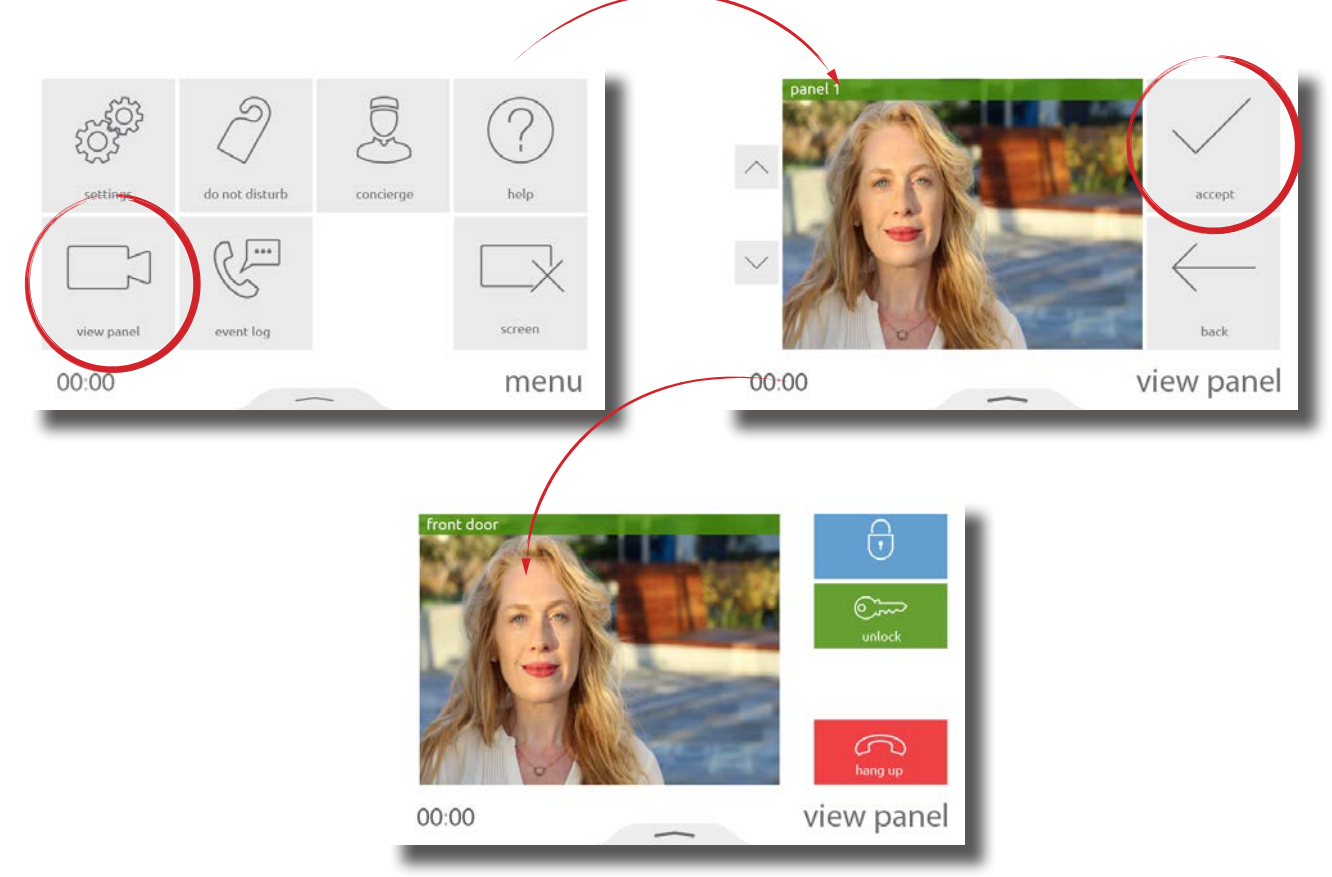

#### Operation - Do not disturb mode

Visitors can be stopped from calling the monitor by putting it into 'Do not disturb' mode. While in this mode, the monitor will not respond to incoming calls or messages.

To enter 'do not disturb' mode, from the menu, touch do not disturb > select now, or select a timed option to only enter the mode for a limited time > then touch accept.

To enter 'do not disturb' mode on a regular occurrence, every night for example to avoid sleep disturbance, from the menu, touch do not disturb > select scheduled > select the days of the week and the time range that the monitor should be in 'do not disturb' > then touch accept. The monitor will automatically enter 'do not disturb' mode during the time interval on the specified days.

To end 'do not disturb' mode, simply touch the screen and select yes.

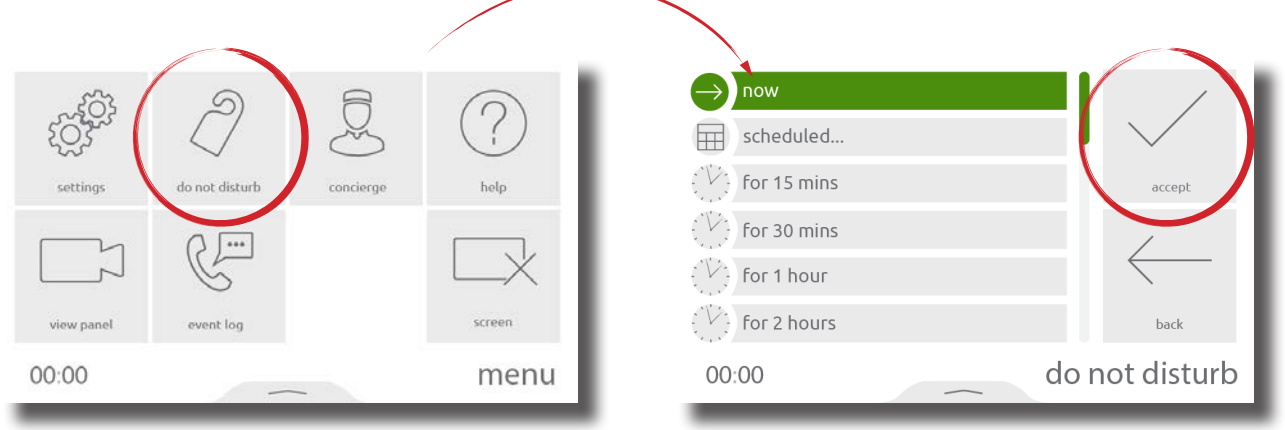

#### AN1172 now  $\rightarrow$ ğ scheduled.. Œ for 15 mins ot disturt for 30 mins  $\overline{\cdots}$ for 1 hour for 2 hours view pane do not disturb 00:00 menu 00:00  $\lfloor m \rfloor$  $\mathsf{w}^{\scriptscriptstyle \top}$ accept from  $\mathsf{to}$  $\wedge$   $\wedge$  $\wedge$   $\wedge$  $00:00$  $00:00$ reset  $\smallsmile$   $\smallsmile$  $\vee$   $\vee$ hack 00:00 do not disturb

#### Operation - Concierge

To set a monitor as concierge, see [AN1165.](https://www.paxton.co.uk/docs/Application%20Notes/AN1165.pdf)

When a concierge exists on the system, the monitor is able to call the concierge, or divert their incoming calls to the concierge.

To call the concierge, from the menu, touch concierge > then select call.

To divert incoming calls to the concierge, touch concierge > divert calls > select now, or select a timed option to only divert calls for a limited time > then touch accept.

To divert calls on a regular occurrence, every weekday while you're at work for example, from the menu, touch concierge > divert > select scheduled > select the days of the week and the time range that the monitor should divert calls during > then touch accept. The monitor will automatically divert calls during the time interval on the specified days.

To stop diverting calls, touch concierge  $>$  divert calls  $>$  select none  $>$  then accept.

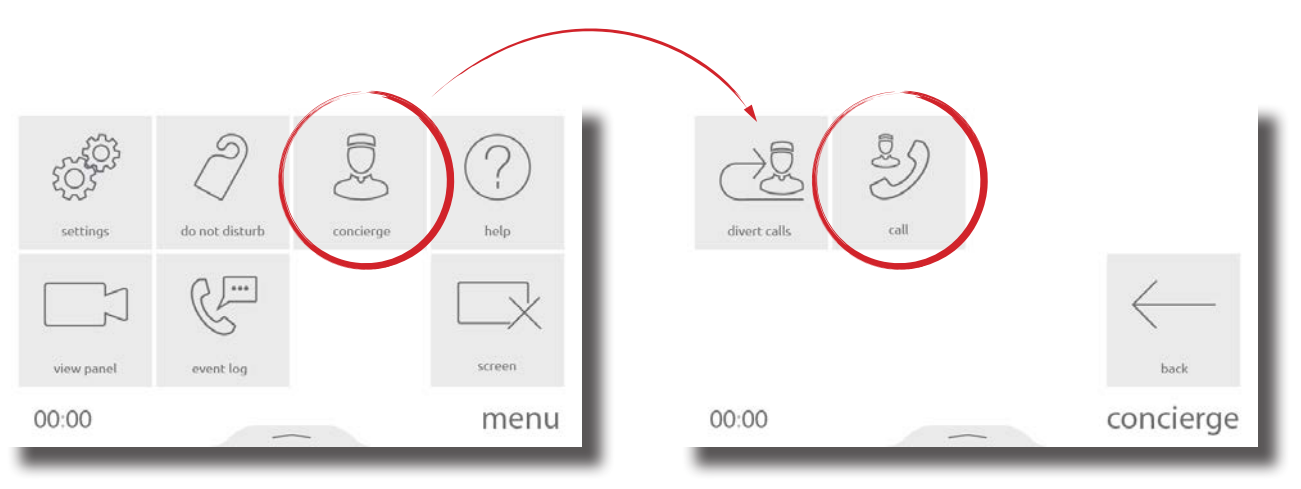

# AN1172

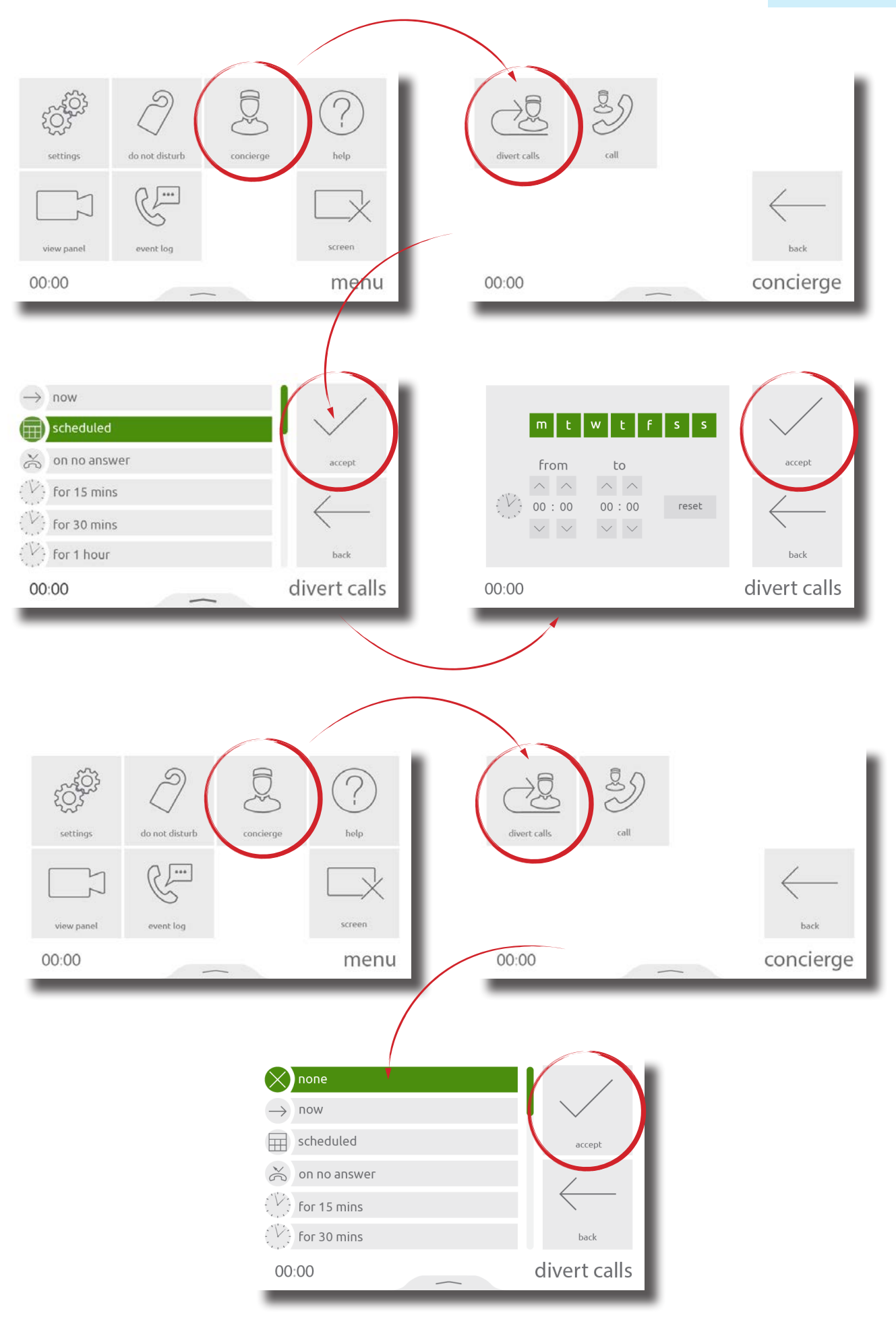

#### Pop-up bar

Swipe up from the bottom of the screen to display the pop-up bar, containing useful shortcuts and controls.

When in a menu screen:

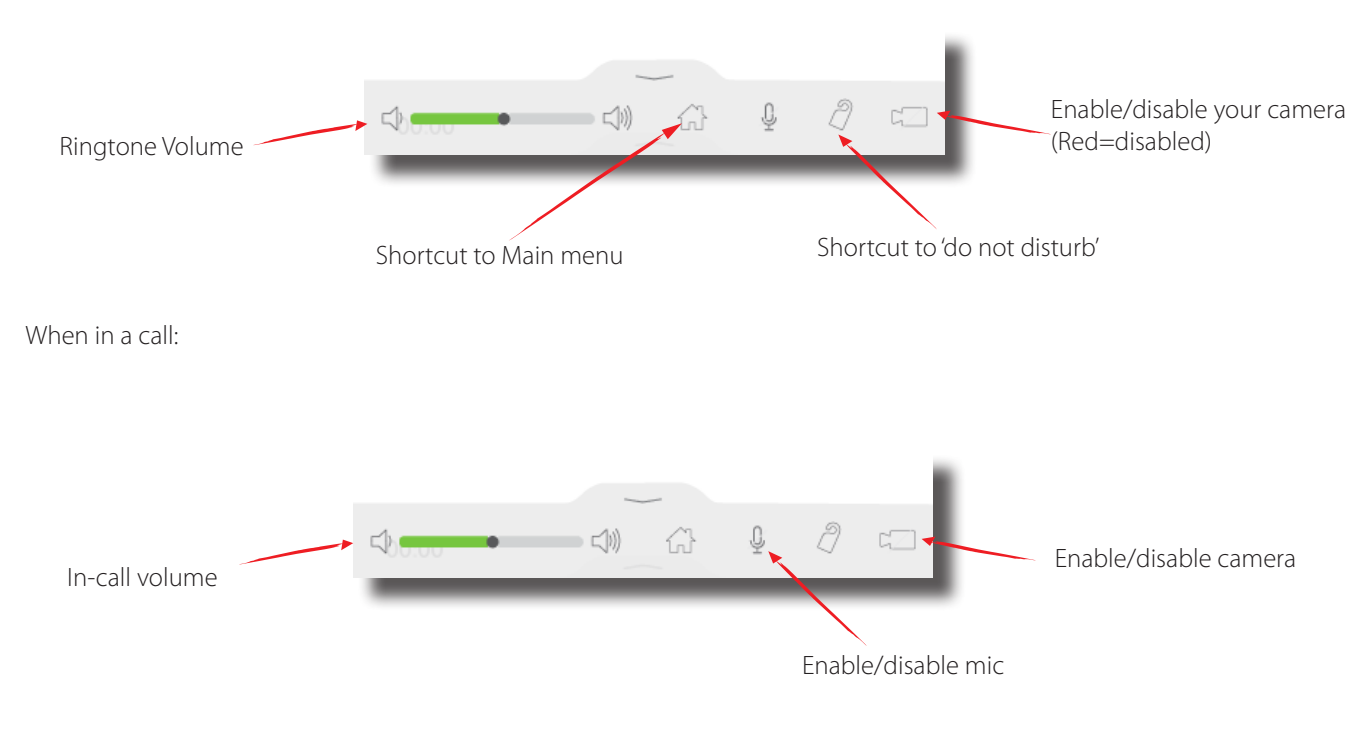

#### Monitor LED

The LED is used to represent various monitor and door states

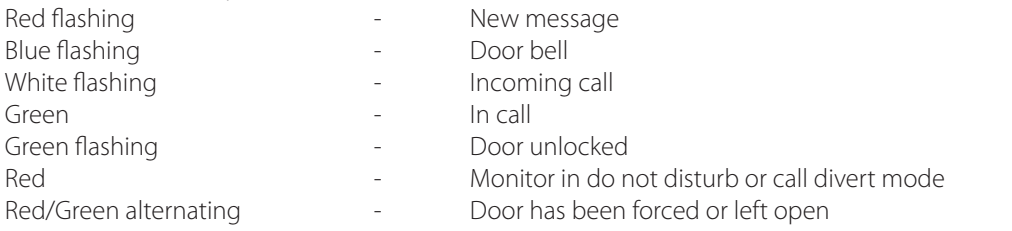